## **OPTION 1 - In Google Calendar:**

To add LFOM's Calendar to your Google Calendar go to https://www.google.com/calendar/ and sign in to your Google Account:

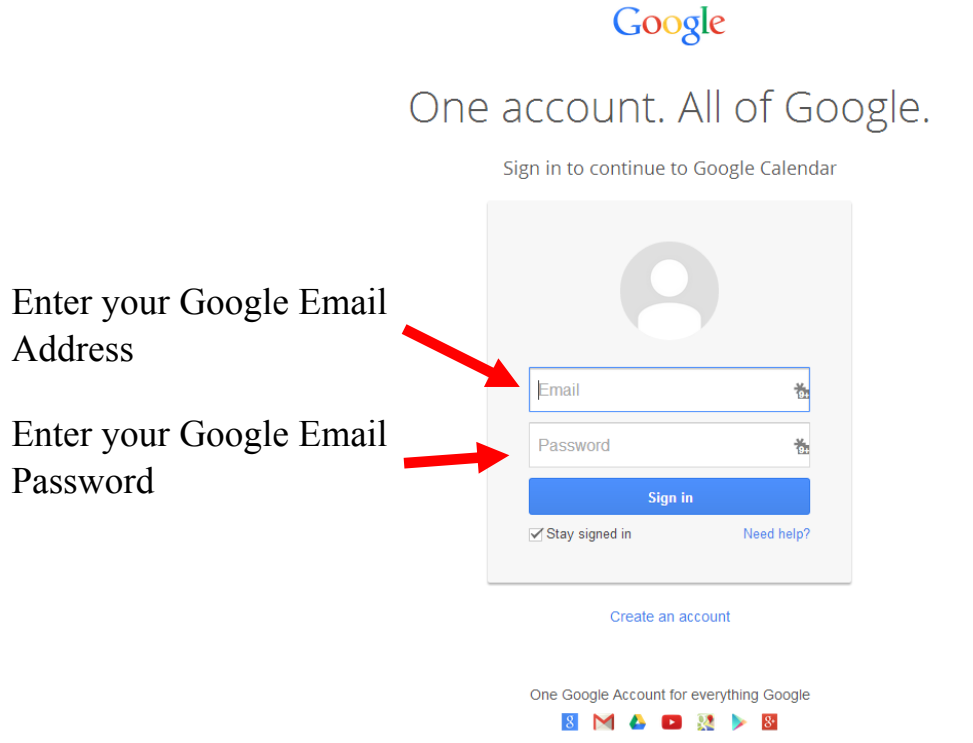

You should then be taken to your Google Calendar. Once there, look for the box under your Calendar.

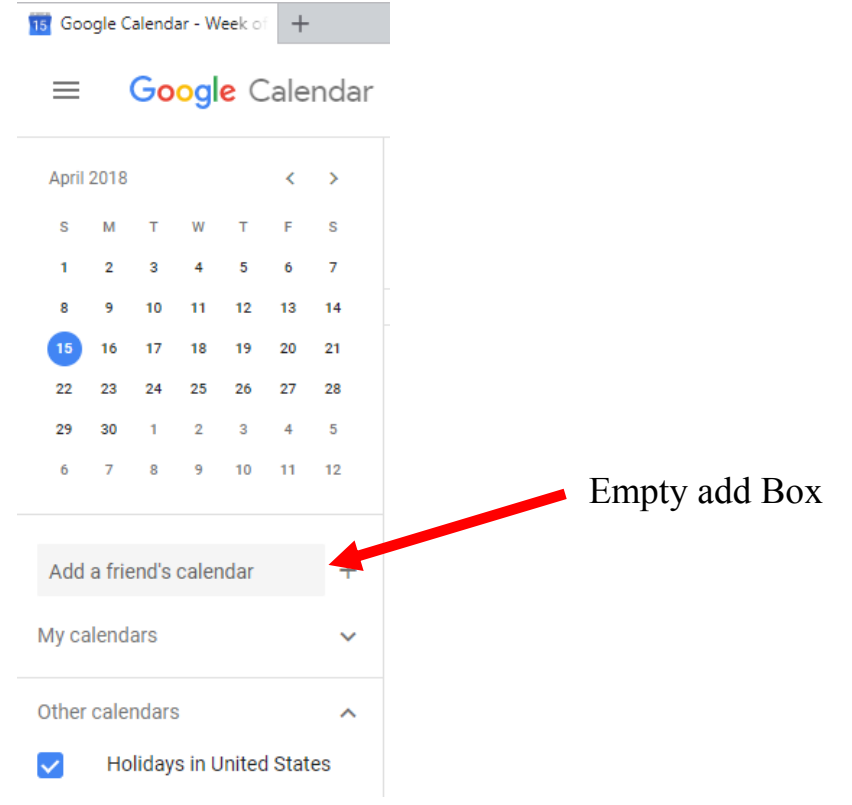

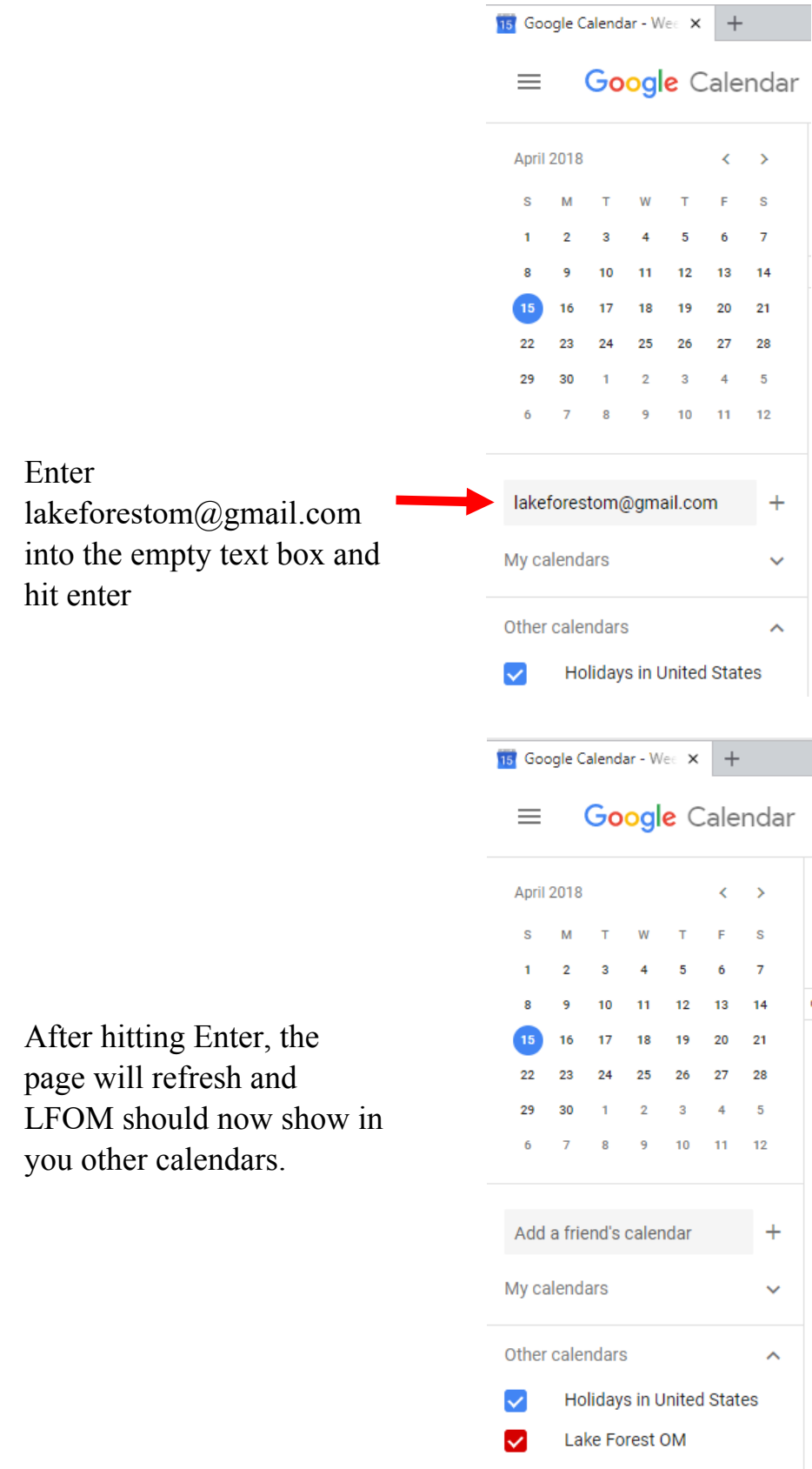

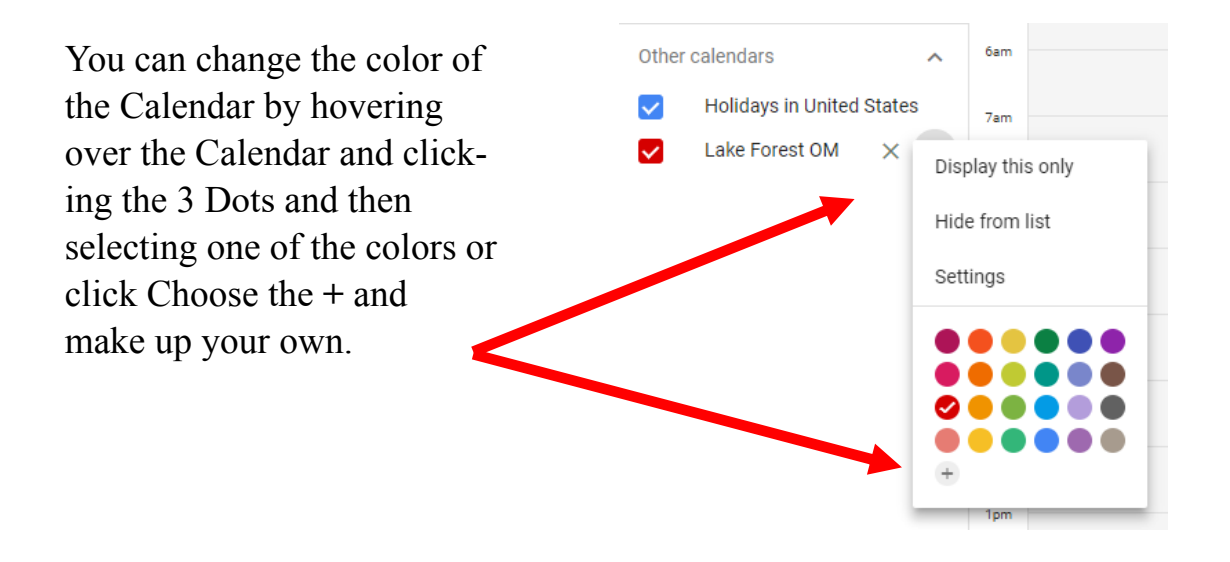

## **OPTION 2 - From the LFOM Website:**

Sign in to your Google Calendar. Then go to LFOM's website at <http://url.lv/calendar>. From this page with the Calendar, click the Google Calendar icon on the bottom right of the calendar.

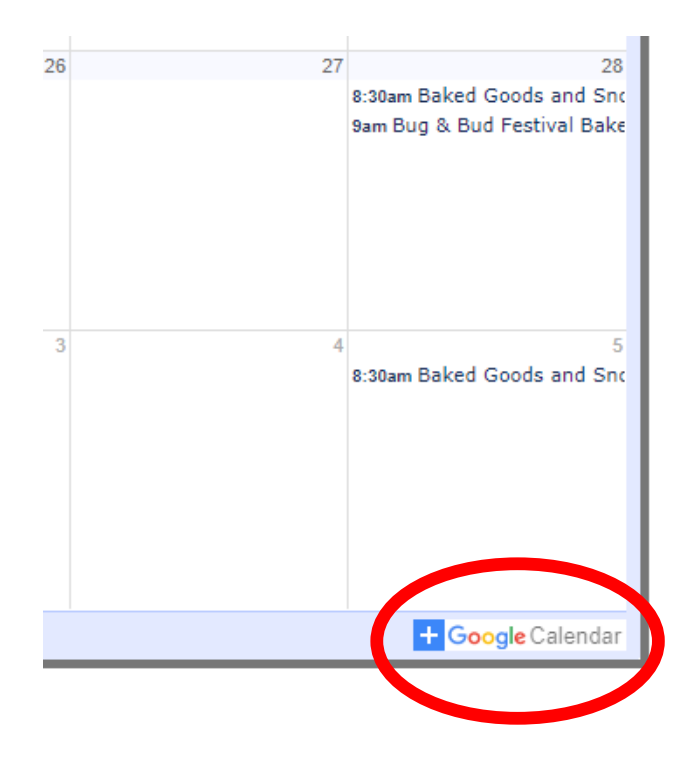

 If you are signed in to Google Calendar, after clicking the link on the calendar on the website, you will be taken to your calendar and the following pop-up will come up.

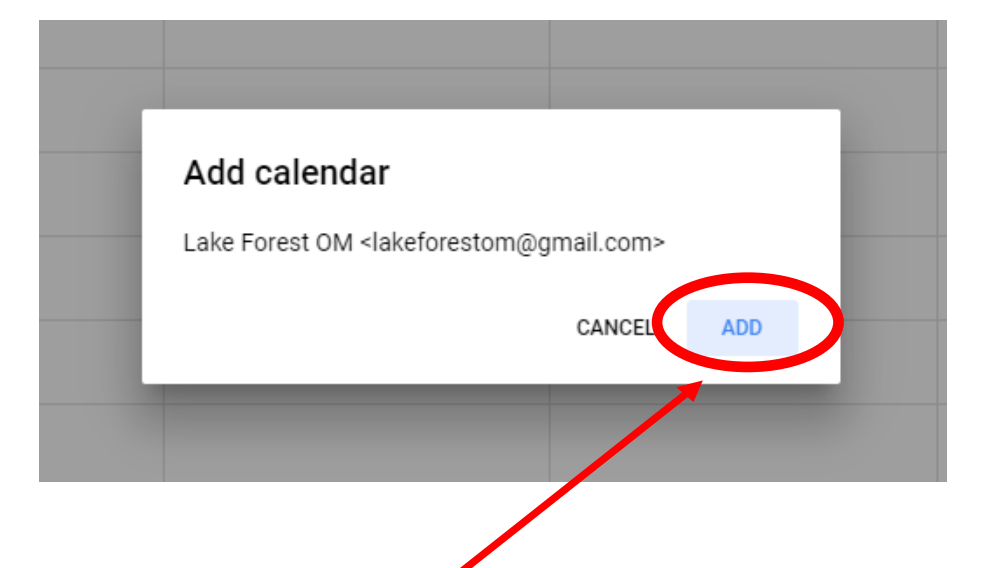

You then select Add, and the calendar will then show in your Other Calendars.

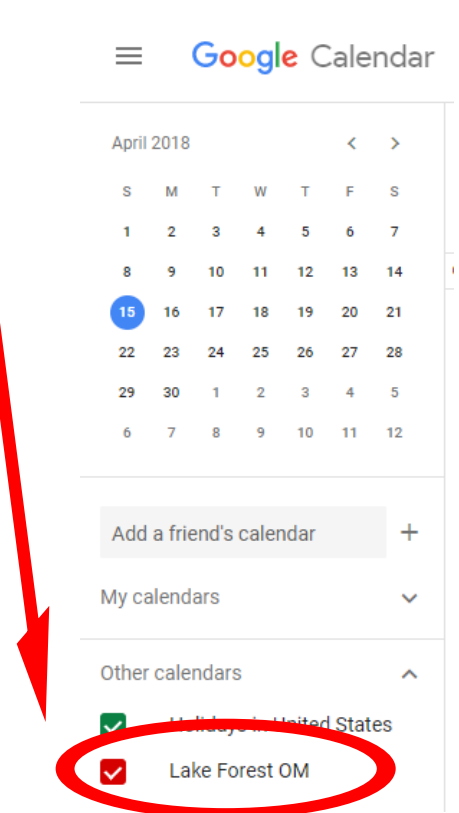

Hit Close when you are finished and LFOM events will now show on your calendar.

## **Displaying Calendar on Your Android Device:**

The way Android displays menus varies from device to device, however, these instructions should provide a good starting point. If you do not see the LFOM's Events on your Phone: Starting in your Calendar on your Android device, select menu, then select Calendars. Then scroll all the way to the bottom and tap on settings.

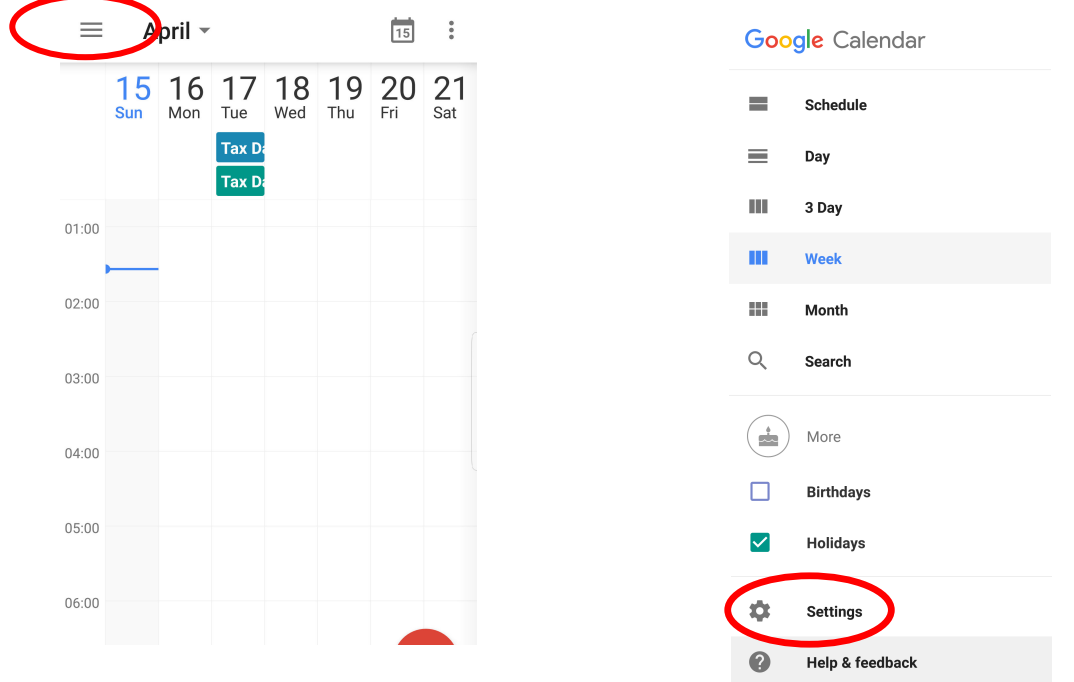

You should then get a list of all the calendars available on you device, Scroll down to the account you added the LFOM Calendar to. Tap on **Show more** to display the available calendars. Click on the LFOM email. When it gets to the final screen, tap on Sync to start syncing the calendar. That is it, you should see all LFOM events on the calendar on your device.

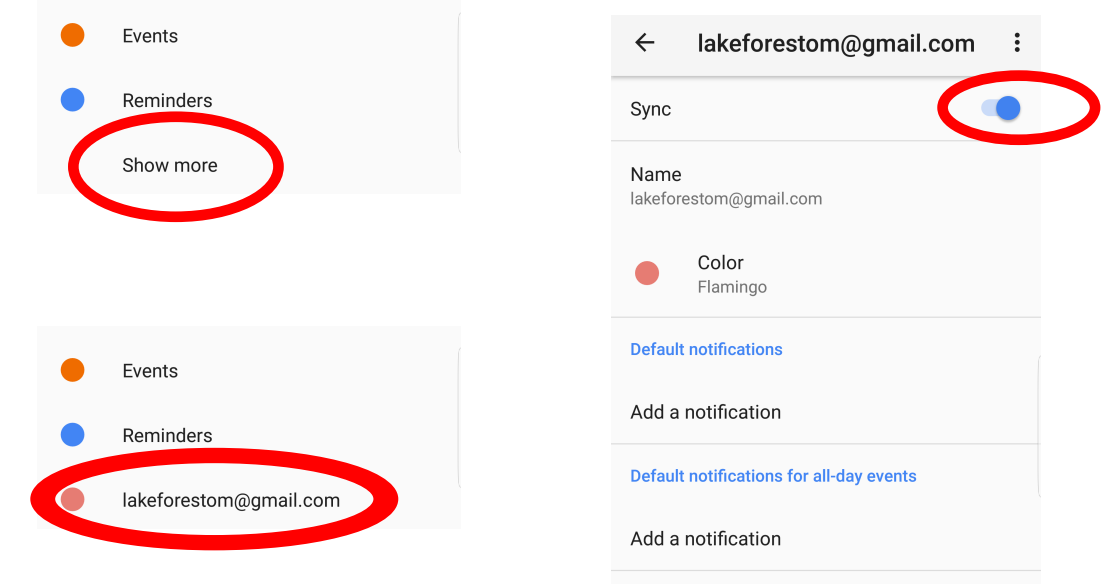